# **2018 Oliphant Science Awards**

# Online Project Submission

for Multimedia, Science Writing and Scientific Inquiry

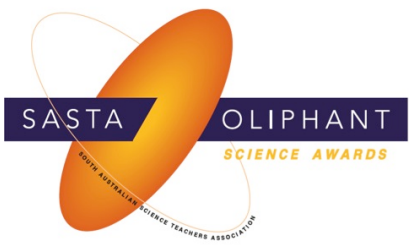

## We are now accepting electronic submission of all registered Multimedia, Science Writing and Scientific Inquiry projects!

#### Requirements:

- Access to the unique keycode on your Student ID Label (if you are submitting projects in different categories, there will be a different label and keycode for each project)
- A completed cover sheet to be uploaded with your project including your Student ID Label – this can be accessed here.

### Documents to be uploaded:

The following documents will need to be uploaded for your project depending on which category is being entered:

Please ensure each document you plan to upload has a different name otherwise it will overwrite the file with the same name.

#### Science Writing:

- Cover sheet
- Science writing entry

#### Scientific Inquiry:

- Cover sheet
- Scientific report
- Risk assessment can be found here
- Journal / log book

#### Mutlimedia:

- Cover sheet
- Multimedia entry video, powerpoint, website (link included on a word document)
- Written report

# Uploading the project

- 1. Visit the Oliphant Science Awards website www.oliphantscienceawards.com.au
- 2. Hover your mouse over the 'Participant Info' tab and click on the 'Online Project Submission' page

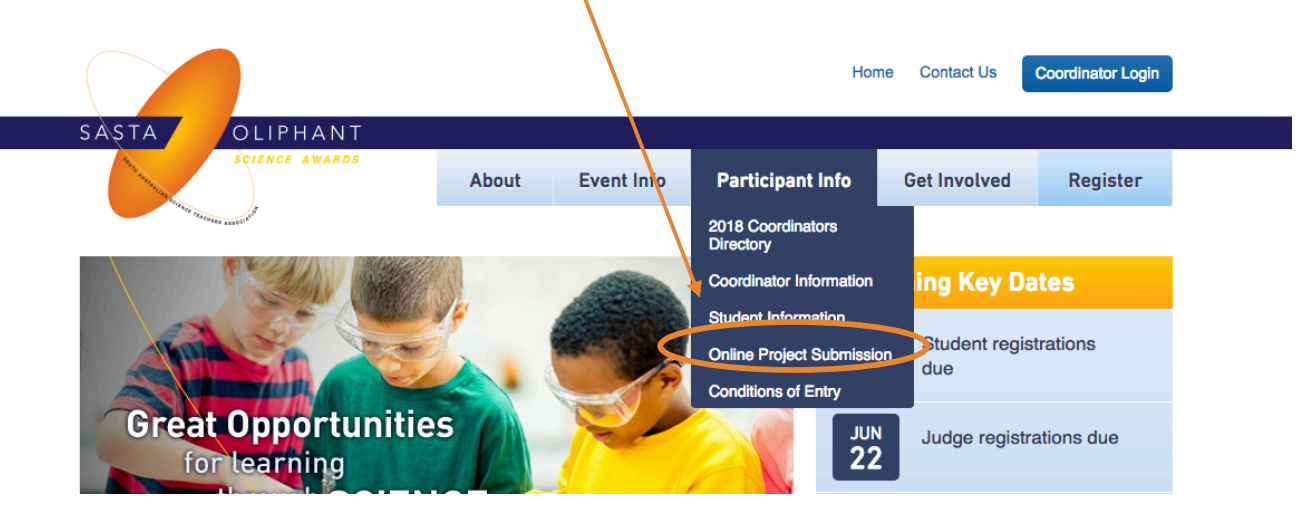

3. Enter your last name and the keycode which can be found on the Student ID label. If it is a group project, please use the last name of the first student listed.

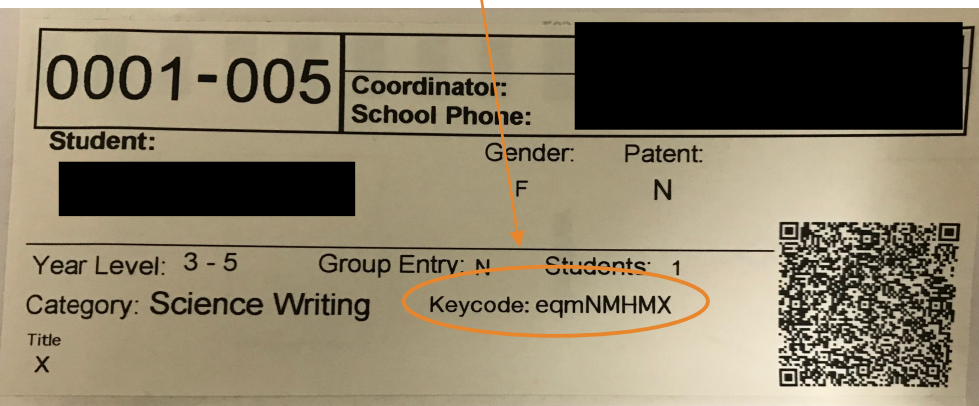

You need to enter your keycode to continue to the Oliphant Project upload form.

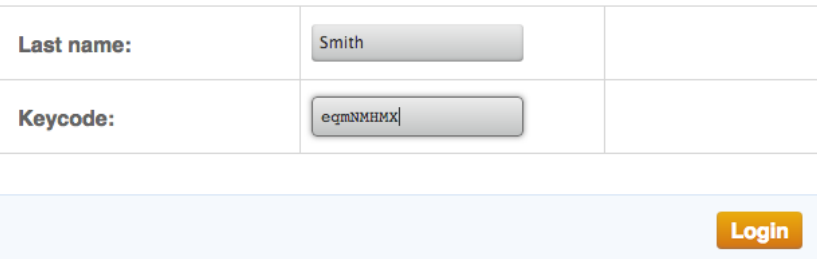

4. Click on 'login' and you will see the following details:

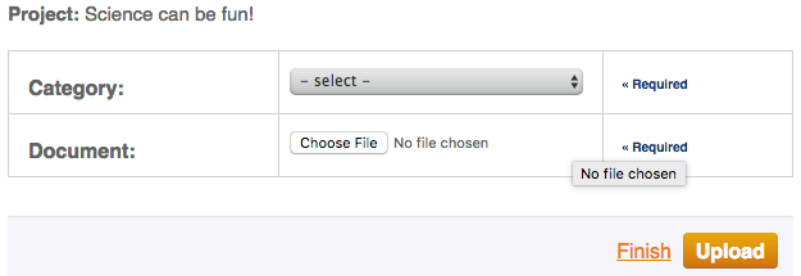

- 5. Choose the category you are entering (multimedia, science writing or scientific inquiry), click 'choose file', select your first document and click 'upload'.
- 6. Once this document has been uploaded you will see the following message at the top of your screen. You can then upload another document (please ensure each document you upload has a different name otherwise it will overwrite the file with the same name).

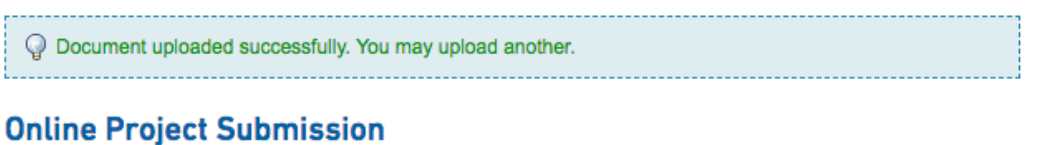

7. When you have uploaded all the documents for your entry click on the 'finish' button to finalise your submission.

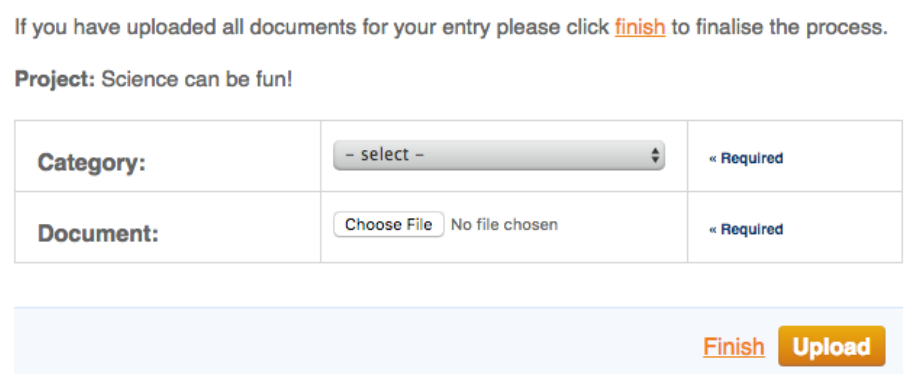

8. When you click the finish button, it will take you back to the first screen. If you are finished you can close out of this. If you have another project to enter you can then start the process again entering the student last name and keycode.